Norint patekti į mokymo svetainę, reikia registruotis.

Spaudžiame nuorodą "Prisijunk" <

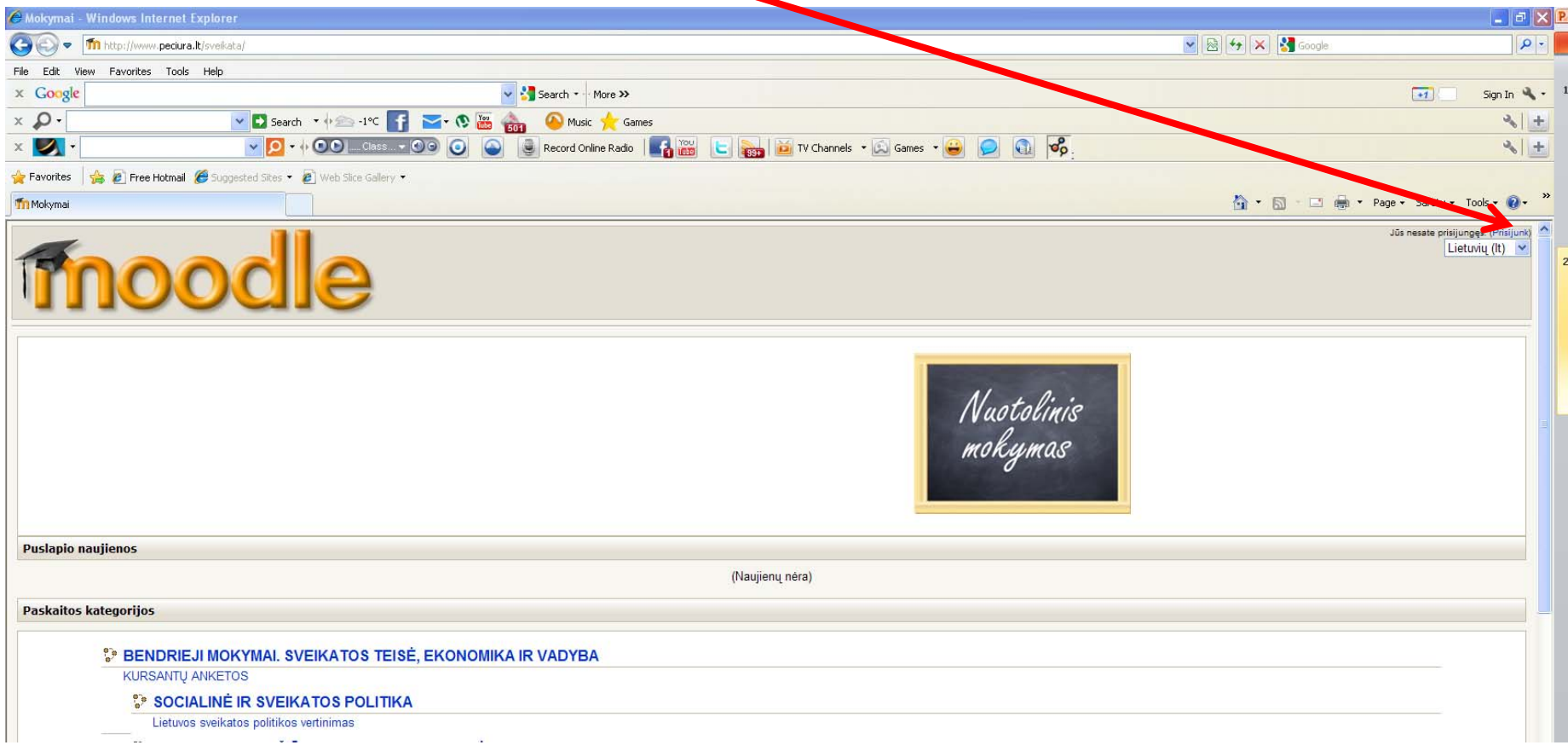

Pasirenkame <u>norimą mokymo kursų kategoriją i</u>r įjungiame ją (komp. pele)

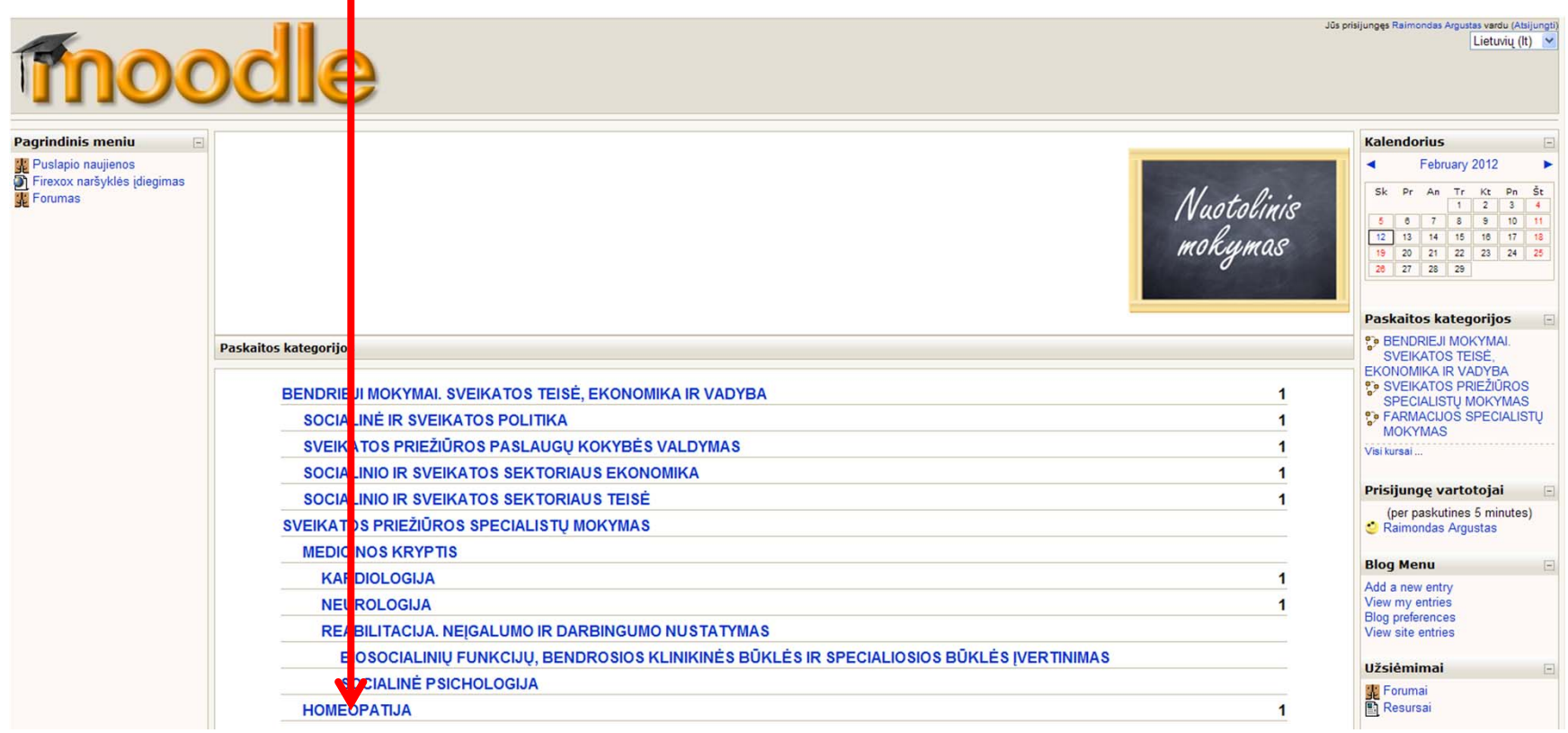

Suradę norimą mokymo kursą įjungiame jį (komp. pele)

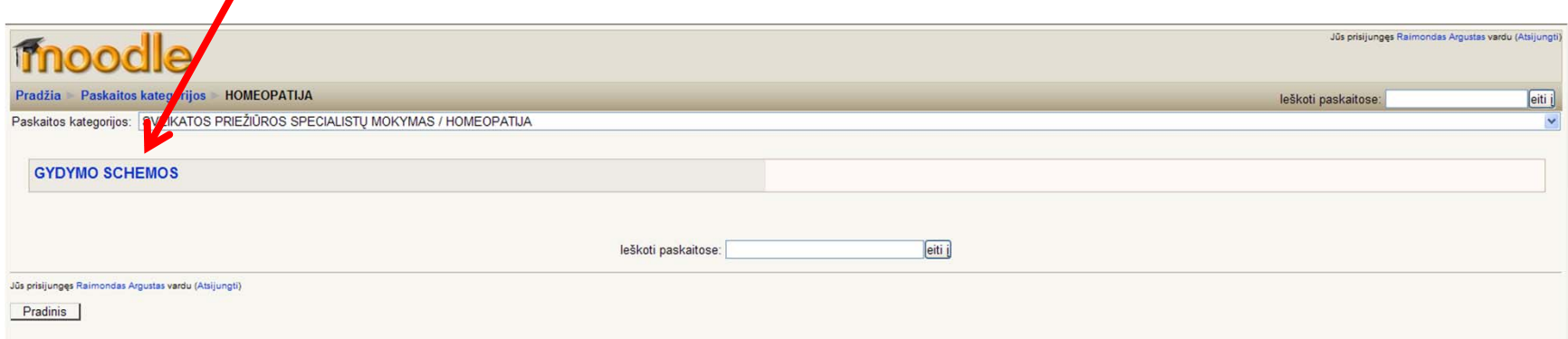

Patekus į svetainės puslapį "UNIVAISTINĖ", kur išdėstyta medžiaga, pirmiausiai reikėtų susipažinti su bendrąja informacija

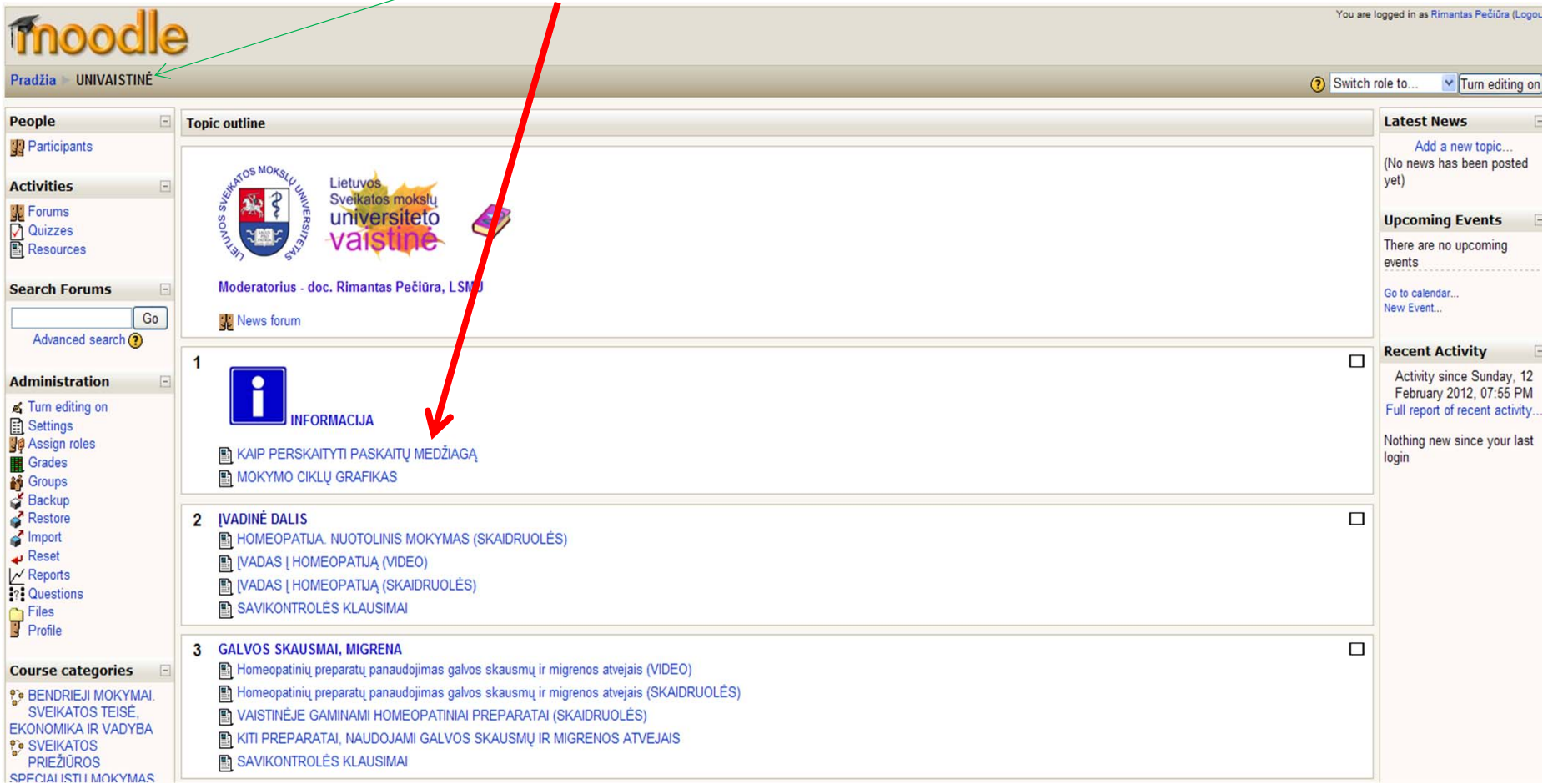

Atsidarius, pvz., informaciją "KAIP PERSKAITYTI KURSŲ MEDŽIAGĄ", į puslapį su visais kursais grįžti galima paspaudus nuorodą "UNIVAISTINĖ"

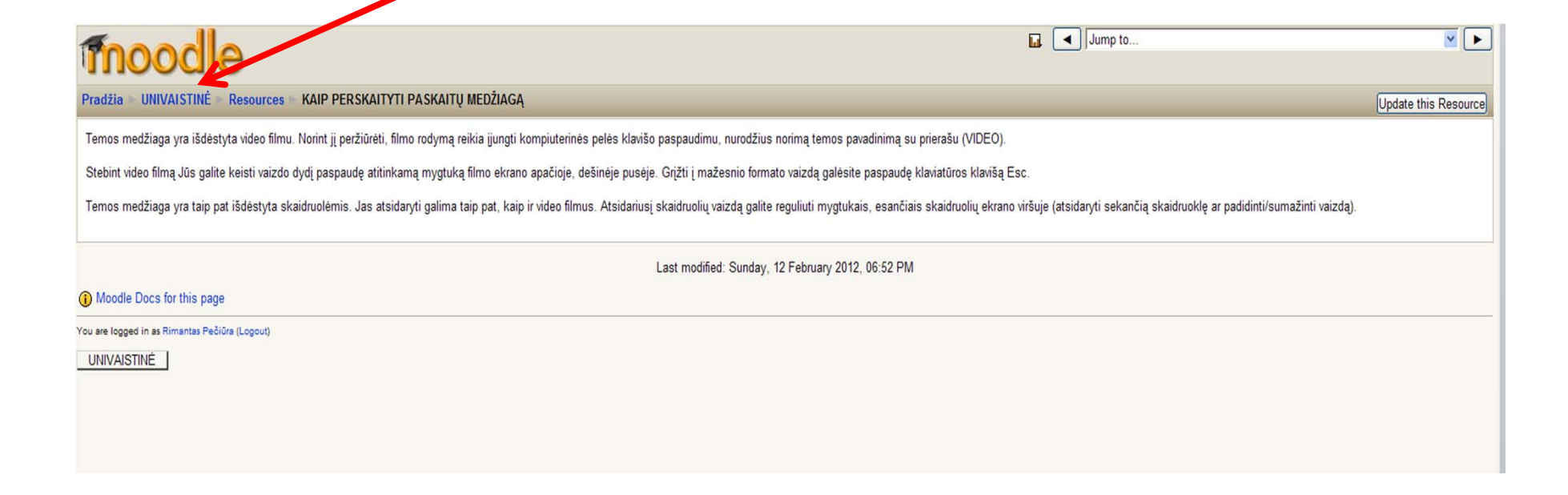

Atsidarius video filmą, pvz., "Homeopatinių preparatų panaudojimas galvos skausmų ir migrenos atvejais (VIDEO)" ar bet kurį kitą, pateksite į puslapį, kuriame išvysite ekraną. Video filmą pradėti žiūrėti reikia paspaudus mygtuką:

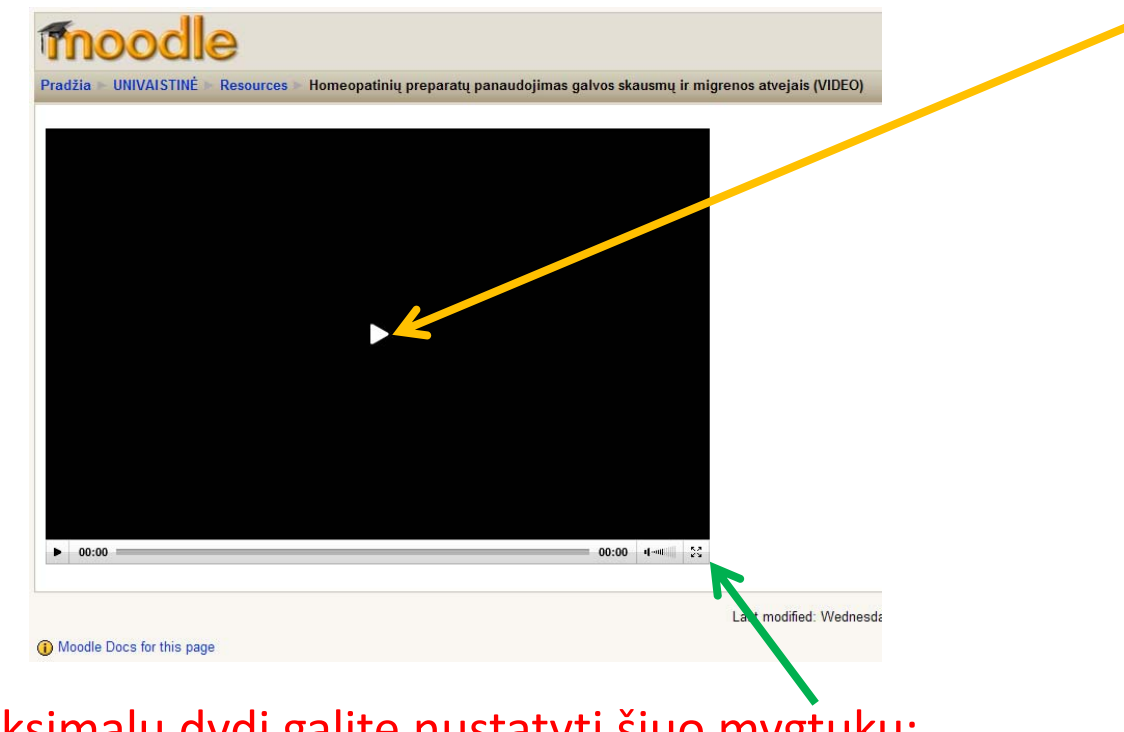

Filmo ekrano maksimalų dydį galite nustatyti šiuo mygtuku: Norint grįžti į pradinį dydį, reikia nuspausti klaviatūros klavišą Esc

Į puslapį su visais kursais grįžti galima paspaudus nuorodą "UNIVAISTINĖ"

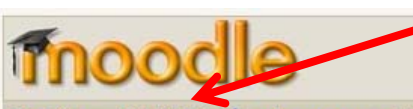

Pradžia UNIVAISTINĖ Resources Homeopatinių preparatų panaudojimas galvos skausmų ir migrenos atvejais (VIDEO)

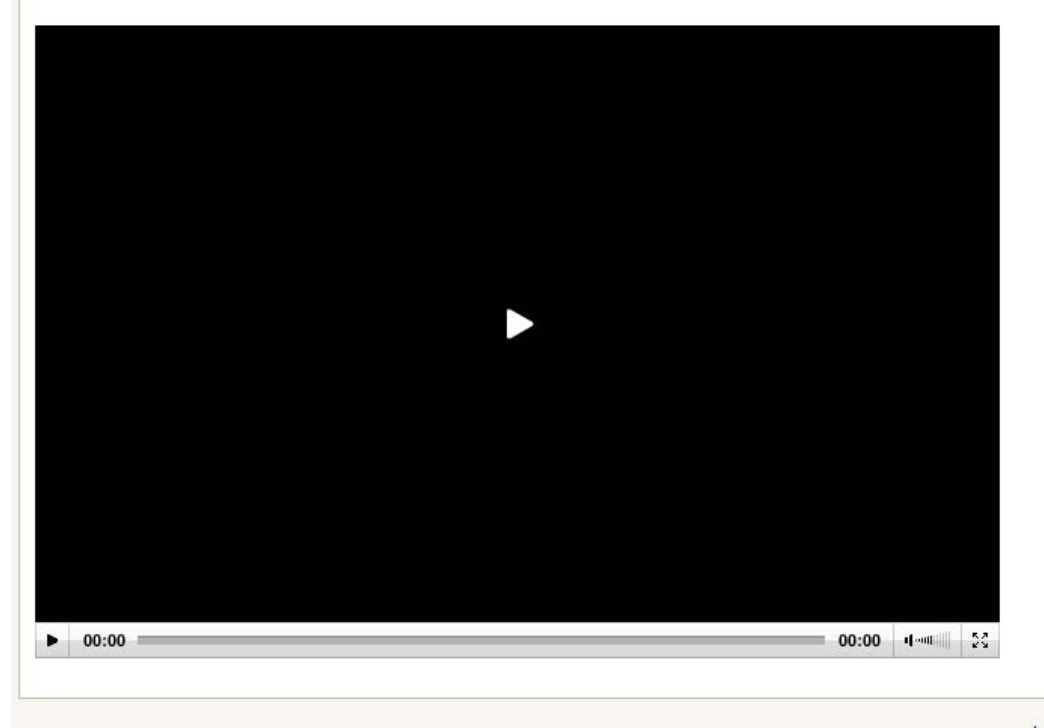

Last modified: Wednesda

(i) Moodle Docs for this page

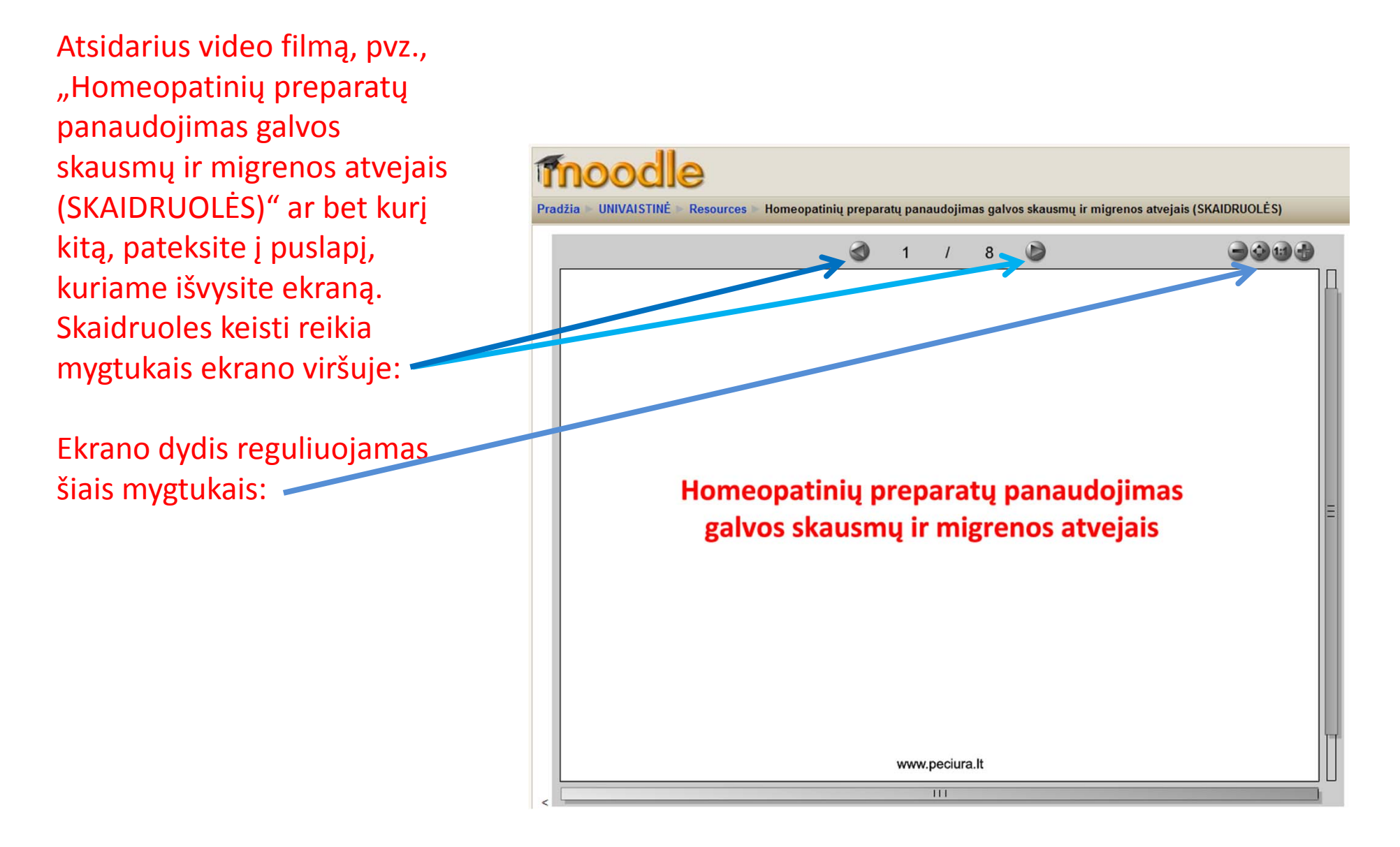

Ši skaidrė – paskutinė. Norėdami grįžti į pradinį langą ir registruotis, arba <sup>t</sup>ęsti darbą, jei jau esate prisiregistravę svetainėje, spauskite savo internetinė<sup>s</sup> naršyklė<sup>s</sup> lange grįžimo atgal mygtuką:

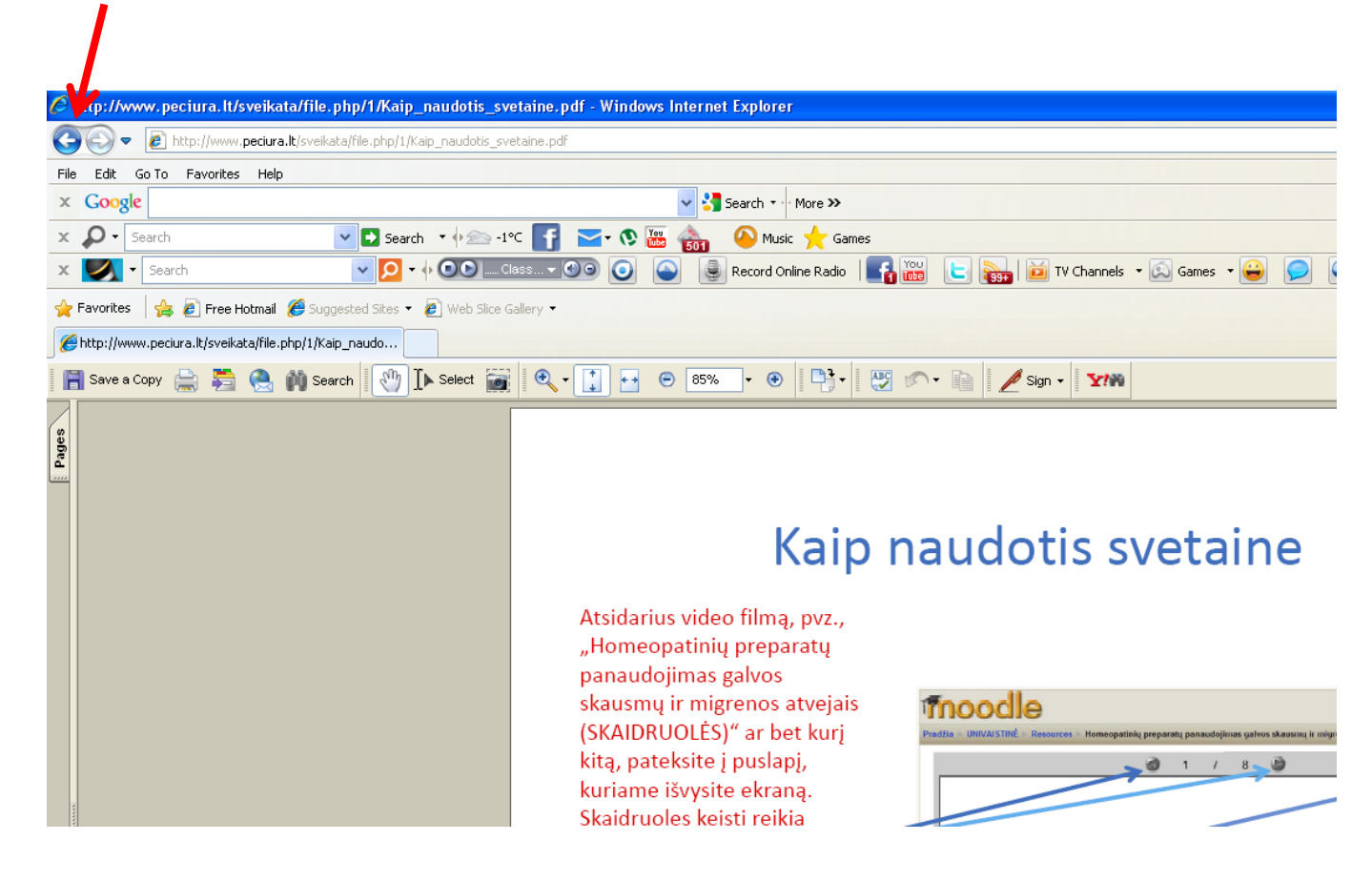